# Registrieren des Cisco Business Dashboard für Cisco Smart Account

# Einführung

Cisco Smart Software Licensing vereinfacht die Lizenzierung und vereinfacht den Erwerb, die Bereitstellung, die Nachverfolgung und die Verlängerung von Cisco Software. Sie bietet Transparenz hinsichtlich des Lizenzbesitzes und der Nutzung über eine einzige, einfache Benutzeroberfläche.

Mit Smart Software Manager können Sie Ihre Lizenzen in Gruppen, die als virtuelle Konten bezeichnet werden, organisieren und anzeigen. Durch die Registrierung Ihrer Geräte in Ihrem virtuellen Konto können Sie Ihre Lizenzen für Abteilungen, Bereiche oder Standorte in Ihrem Unternehmen verwalten. Durch die Verwendung von Produktinstanz-Registrierungstoken können Sie Ihre Geräte ganz einfach mit ihren eindeutigen Gerätekennungen (UDIs) registrieren.

Smart Software Licensing enthält Informationen zu allen Lizenzen in Ihrem virtuellen Konto. Sie haben folgende Möglichkeiten:

- Zeigen Sie eine Liste aller Lizenzen im virtuellen Konto an.
- Zeigen Sie Informationen über eine bestimmte Lizenz und das verwendete Produkt an.
- Zeigen Sie Informationen zu den Warnungen für bestimmte Lizenzen an.
- Ubertragen von Lizenzen zwischen virtuellen Konten
- Exportieren der Liste der Lizenzen in eine CSV-Datei.

Es gibt drei Arten von Lizenzen, die für einen anderen Zeitraum gültig sind:

- Unbefristete Lizenzen bleiben gültig und gelten auch ohne Ablaufdatum.
- Demolizenzen müssen nach 60 Tagen verlängert werden.
- Laufzeitlizenzen bleiben für einen bestimmten Zeitraum von einem bis drei Jahren gültig.
- Lizenzen werden bei Ablauf von virtuellen Konten entfernt.

#### Richtlinien tRegistrieren Sie das Cisco Business Dashboard bei Ihrem Smart Account.:

- 1. Erstellen Sie einen Smart Account. Anweisungen zum Anfordern eines Smart Accounts erhalten Sie [hier.](/content/en/us/support/docs/smb/cloud-and-systems-management/network-automation-and-management/smb5489-how-to-request-a-smart-account.html)
- 2. Generieren eines Produktinstanz-Registrierungstoken.
- 3. Registrieren Sie das Cisco Business Dashboard beim Smart Account.

Auf der Lizenzseite des Cisco Business Dashboards können Sie die Anzahl und Art der für Ihr Netzwerk erforderlichen Lizenzen anzeigen und das Dashboard mit dem Cisco Smart Licensing-System verbinden. Auf dieser Seite befinden sich zwei Informationsfenster:

- Smart Software Licensing Status (Status für Smart Software-Lizenzierung) Dieser Bildschirm zeigt den Registrierungsstatus des Smart License Client und Informationen zum verwendeten Smart Account an.
- Smart License Usage (Verwendung intelligenter Lizenzen): Dieser Bereich listet die Mengen und Arten der erforderlichen Lizenz auf Basis des aktuellen Netzwerkstatus auf. Diese Informationen werden automatisch aktualisiert, wenn sich das Netzwerk ändert, und das Dashboard aktualisiert die Anzahl der über Smart Account angeforderten Lizenzen. Im

Bereich "Status" wird angezeigt, ob die erforderliche Anzahl von Lizenzen erfolgreich abgerufen wurde.

Diese Seite enthält außerdem Steuerelemente, mit denen Sie Lizenzen über Ihr Smart Account beim Manager registrieren und verwalten können.

Wenn das Dashboard im Evaluierungsmodus ausgeführt wird oder keine ausreichenden Lizenzen für das Netzwerkmanagement erhält, wird eine Meldung in der Kopfzeile der Benutzeroberfläche des Cisco Business Dashboard Network Manager angezeigt. Wenn im Evaluierungsmodus mehr als 10 Geräte verwendet werden oder das Dashboard keine ausreichenden Lizenzen für den Betrieb erhalten kann, haben Sie 90 Tage Zeit, um das Problem zu beheben. Wenn das Problem nicht innerhalb von 90 Tagen behoben wird, wird die Funktionalität des Dashboards eingeschränkt, bis das Problem behoben ist, entweder durch den Erhalt von mehr Lizenzen oder die Reduzierung der Anzahl der verwalteten Geräte.

# Ziel

Bevor Sie eine Smart Software-Lizenz im Cisco Business Dashboard registrieren, müssen Sie zuerst ein Produktinstanz-Registrierungstoken generieren. Bei einer Produktinstanz handelt es sich um ein einzelnes Gerät mit einer eindeutigen Gerätekennung (UDI), die mithilfe eines Produktinstanz-Registrierungstokens registriert wird. Sie können mehrere Instanzen eines Produkts mit einem einzigen Registrierungstoken registrieren. Jede Produktinstanz kann über eine oder mehrere Lizenzen verfügen, die sich im gleichen virtuellen Konto befinden.

Dieser Artikel enthält Anweisungen zur Registrierung des Cisco Business Dashboard bei Ihrem Cisco Smart Account.

### Anwendbare Softwareversion

• CBD <u>[\(Datenblatt\)](/content/en/us/products/collateral/wireless/business-100-series-access-points/smb-01-bus-140ac-ap-ds-cte-en.html)</u> | 2.2 <u>[\(Jetzt herunterladen\)](/content/en/us/support/cloud-systems-management/business-dashboard/series.html#~tab-downloads)</u>

### Registrieren Sie das Cisco Business Dashboard bei Ihrem Cisco Smart Account.

### Registrieren Sie das Cisco Business Dashboard bei Ihrem Smart Account.

Schritt 1: Rufen Sie über Ihren Webbrowser die [Cisco Software Central-](https://software.cisco.com/)Seite auf, und melden Sie sich bei Ihrem Smart Account an.

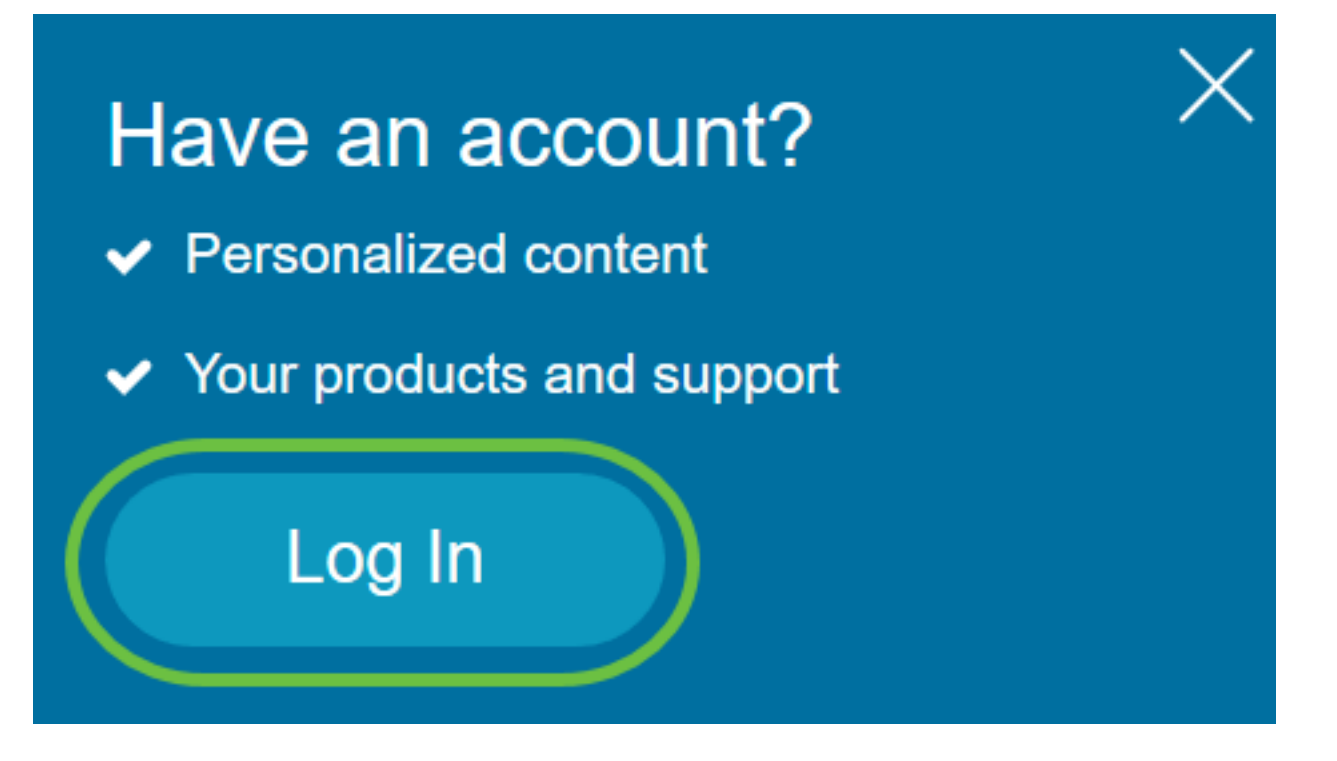

Hinweis: Wenn Sie noch kein Konto haben, erstellen Sie ein neues Konto, indem Sie auf Konto erstellen klicken.

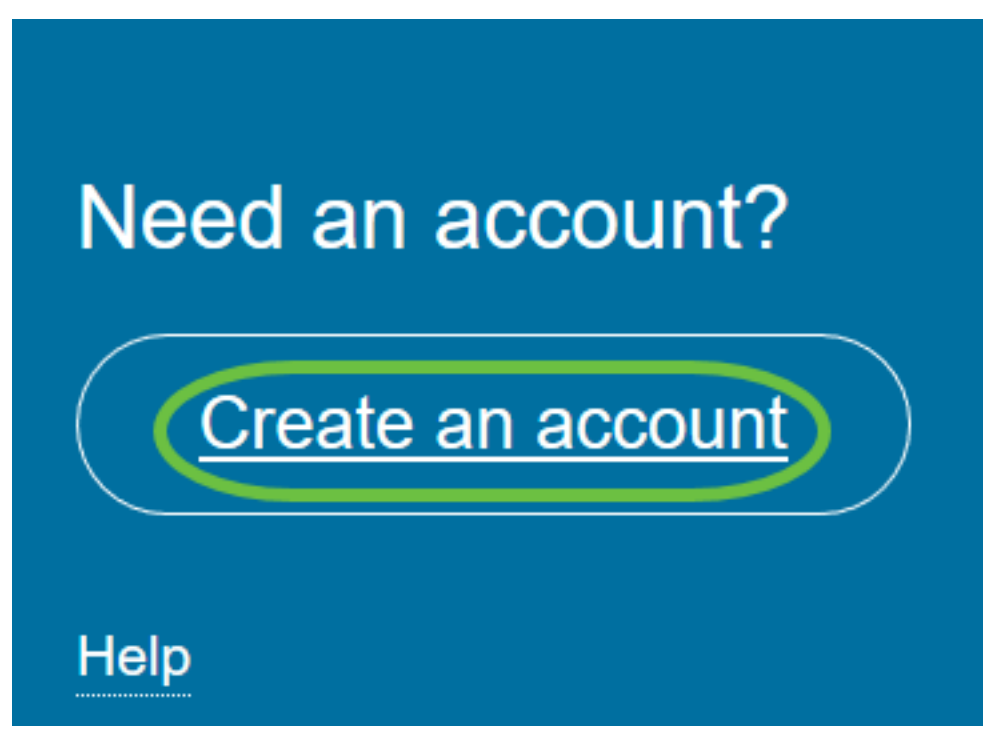

Schritt 2: Wählen Sie auf der Seite Cisco Software Central die Option Smart Software Licensing unter License (Lizenz) aus.

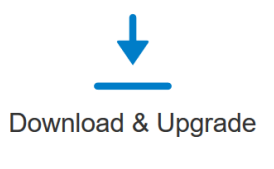

Software Download Download new software or updates to your current software Get fast electronic fulfillment of software, licenses, and documentation

Version Upgrade using MCE New Order major upgrades to software such as Unified Communications Product Upgrade Tool (PUT) △

**Upgradeable Products** Browse a list of all available software updates.

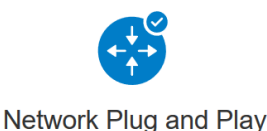

**Plug and Play Connect** Device management through Plug and Play Connect portal Learn about Network Plug and Play Training, documentation and videos

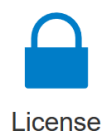

**Traditional Licensing** Generate and manage PAK-based and other device licenses, including demo licenses

Smart Software Licensing<br>Track and manage Smart Software Licenses. **Enternrise Agreements** Generate and manage licenses from Enterprise Agreements. **View My Consumption** View all my customers based on smart accounts

Schritt 3: Klicken Sie auf Bestand.

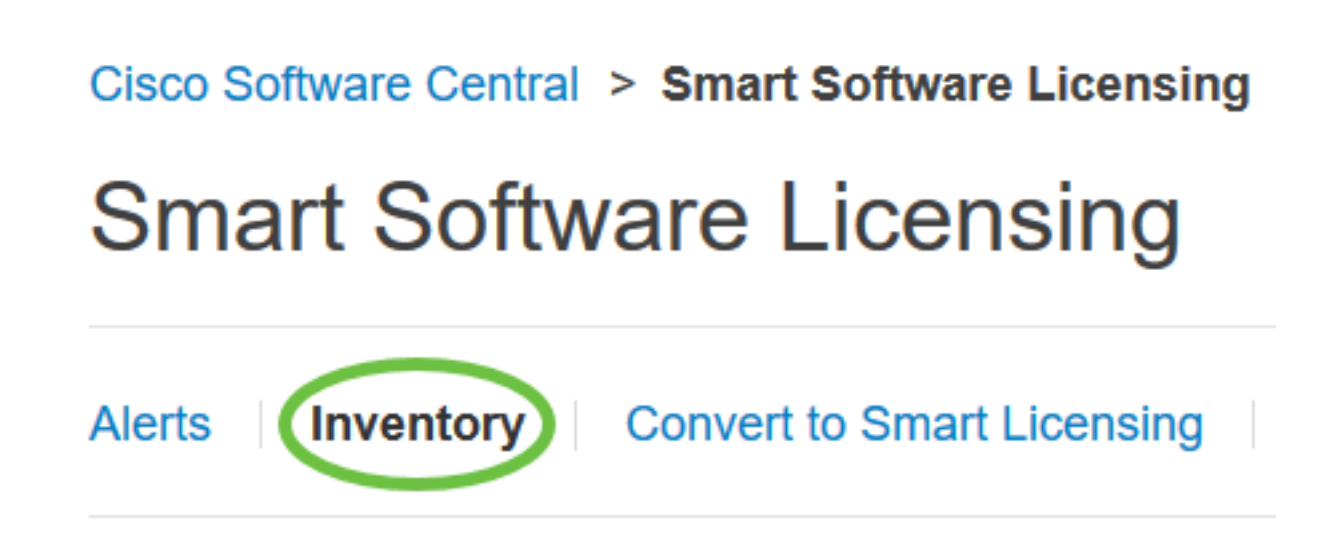

Schritt 4: Klicken Sie auf das Registrierungstoken für Produktinstanzen, das Sie für das Cisco Business Dashboard verwenden möchten.

## **Product Instance Registration Tokens**

The registration tokens below can be used to register new product instances

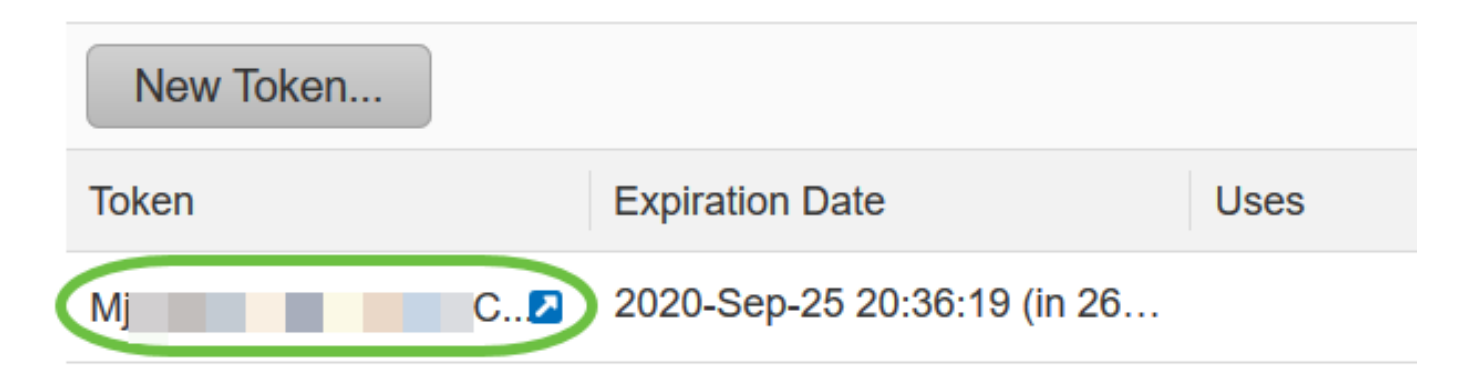

Schritt 5: Drücken Sie Strg + C auf Ihrer Tastatur, um das Token zu kopieren.

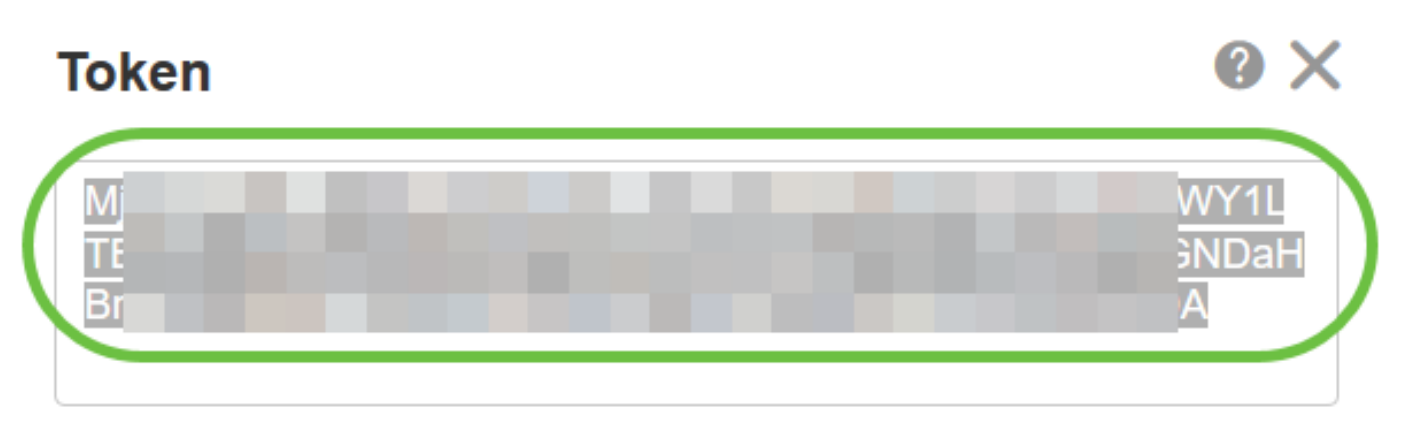

Press ctrl + c to copy selected text to clipboard.

Schritt 6: Melden Sie sich bei der Verwaltungs-GUI Ihres Cisco Business Dashboards an, und wählen Sie System > License (System > Lizenz).

# **Cisco Business Dashboard**

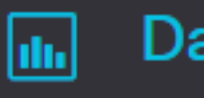

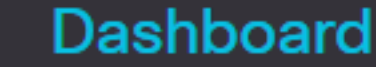

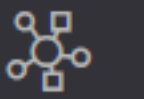

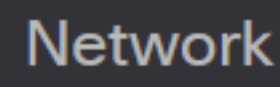

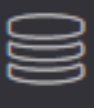

Inventory

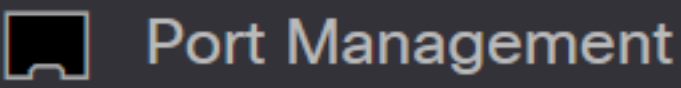

▒ Network Configuration

⋟

⋟

⋟

ゝ

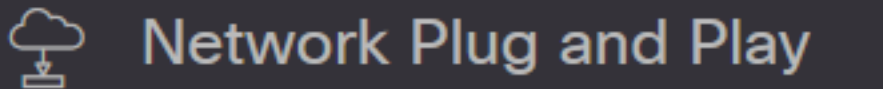

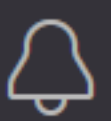

**Event Log** 

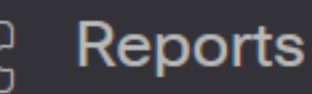

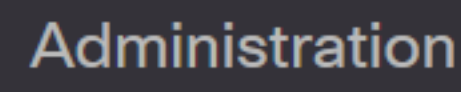

System

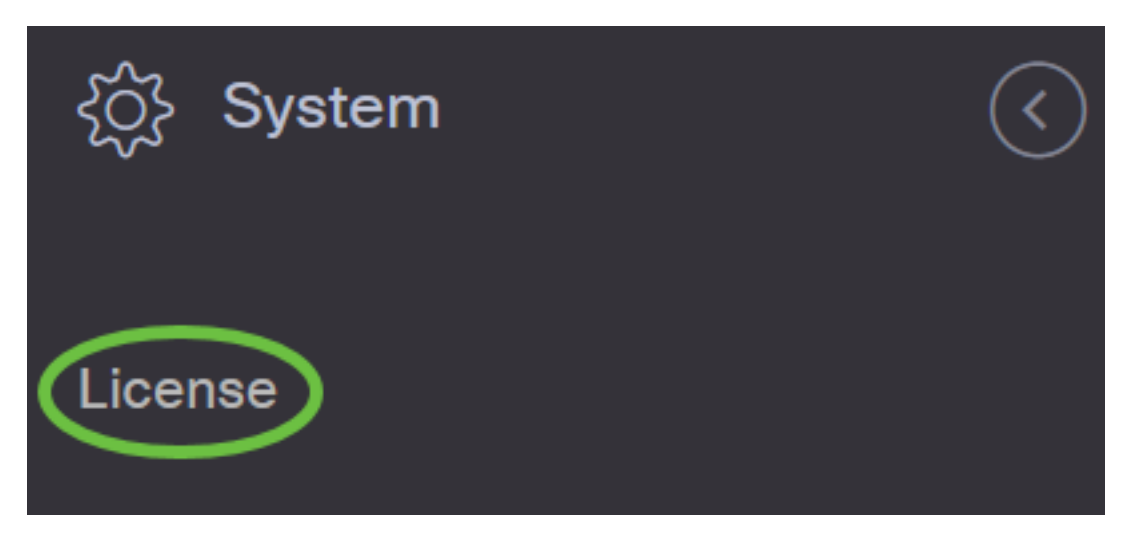

Schritt 7: Klicken Sie auf der Seite Smart Software Licensing (Smart Software-Lizenzierung) auf Registrieren.

Hinweis: Eine nicht registrierte Cisco Business Dashboard-Instanz zeigt den Evaluierungsmodus an.

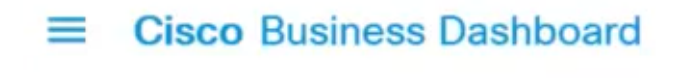

**Smart Software Licensing** 

Navigate to the Virtual Account containing the license to be used by this product instance Generate a Product Instance Registration Token (this identifies your Smart Account) and copy or save it

Register

Learn more about Smart Software Licensing

Schritt 8: Drücken Sie im Feld Product Instance Registration Token (Registrierungstoken für Produktinstanzen) auf Ihrer Tastatur Strg + V, um das Token einzufügen. Klicken Sie anschließend auf OK.

To register the product for Smart Software Licensing:

Ensure that you have connectivity to the URL specified in your Smart Call Home settings. By default, this will require internet access. See the online help for registering to a Smart Software Manager satellite.

Paste the Product Instance Registration Token you generated from Smart Software Manager or your Smart Software Manager satellite.

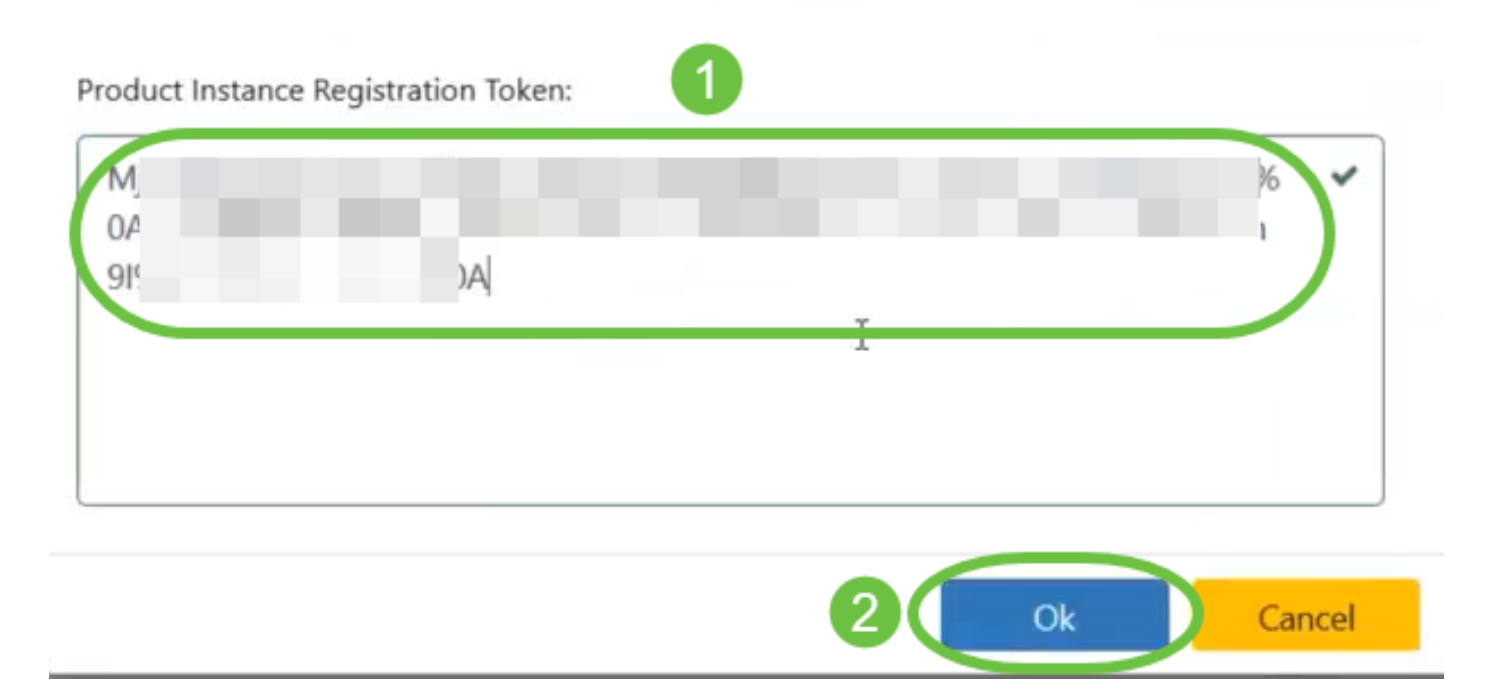

Schritt 9: (Optional) Die Benachrichtigung über die Registrierung des Produkts für die Smart Software-Lizenzierung wird angezeigt. Drücken Sie die x-Taste, um die Meldung zu schließen.

Das Cisco Business Dashboard registriert sich bei Cisco Smart Licensing und fordert ausreichende Lizenzen für die Anzahl der verwalteten Netzwerkgeräte an. Wenn nicht genügend Lizenzen verfügbar sind, wird auf der Benutzeroberfläche eine Meldung angezeigt. Sie haben 90 Tage Zeit, um ausreichende Lizenzen zu erhalten, bevor die Systemfunktionalität eingeschränkt wird.

#### **Cisco Business Dashboard**  $=$

#### Registration completed successfully i.

To view and manage Smart Software Licensing for your Cisco Smart Account, go to Smart Software Manager

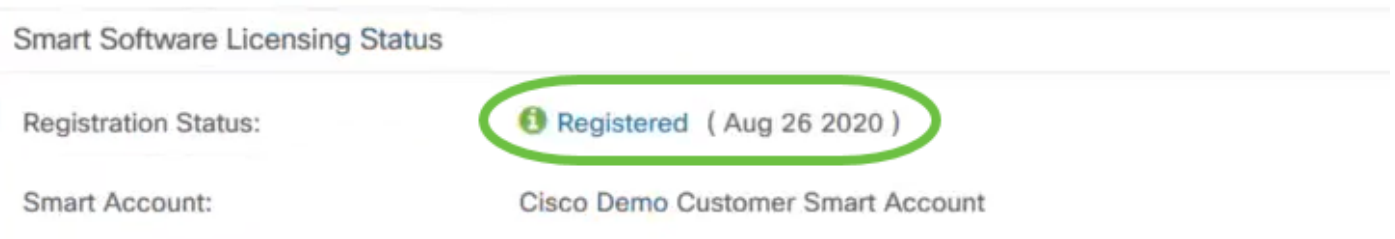

Schritt 10: (Optional) Klicken Sie auf den Link Registriert, um den Registrierungsstatus anzuzeigen.

#### **Cisco Business Dashboard**  $=$

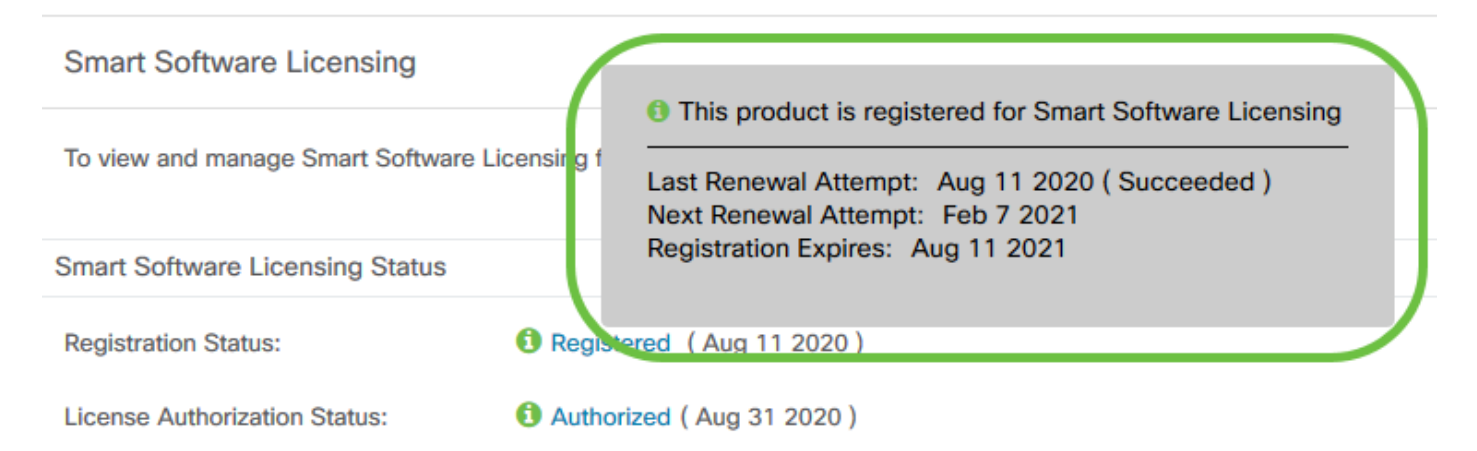

Schritt 11: (Optional) Klicken Sie auf den Link Autorisiert, um den Status der Lizenzautorisierung anzuzeigen.

#### **Cisco Business Dashboard**  $=$

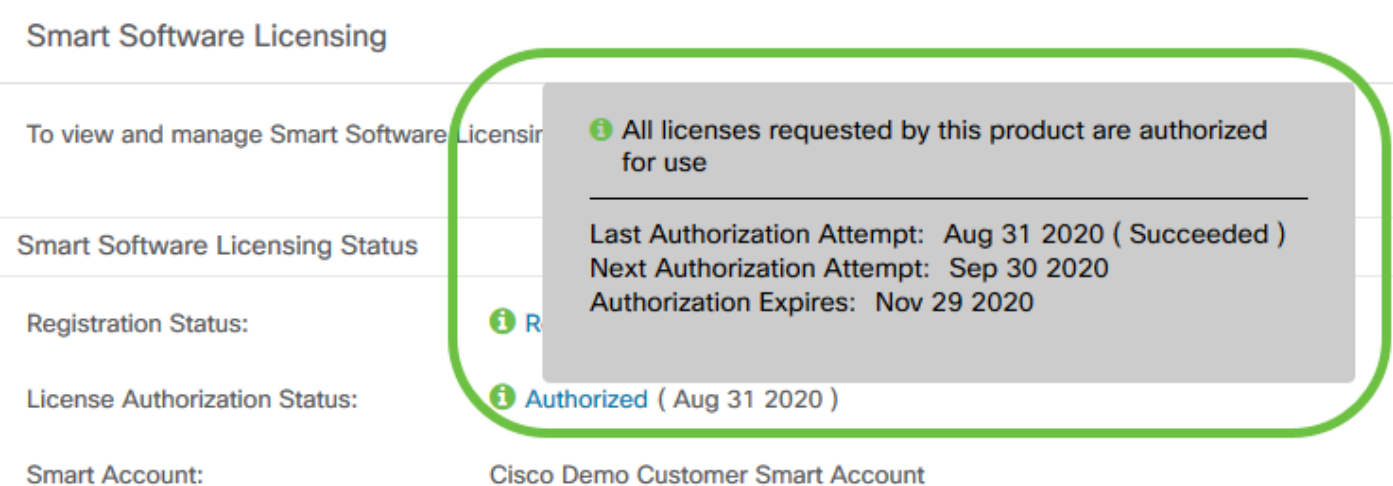

Sie haben das Cisco Business Dashboard jetzt erfolgreich bei Ihrem Cisco Smart Account registriert.

### Überprüfung des registrierten Cisco Business Dashboards auf Cisco Smart Account

Schritt 1: Klicken Sie auf der Lizenzseite auf den Link **Smart Software Manage** (Smart Software verwalten). Sie werden zur Seite "Smart Software Manager" weitergeleitet.

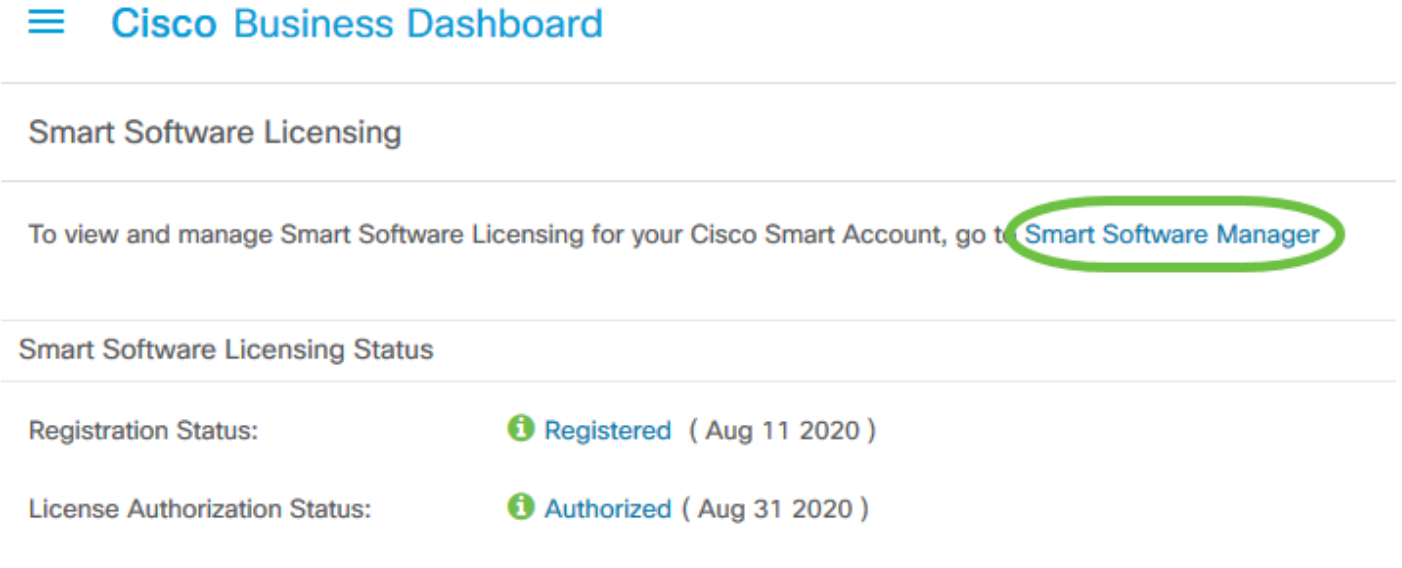

Schritt 2: Klicken Sie auf der Smart Software Licensing-Seite Ihres Smart Account auf Inventory > Product Instances (Bestand > Produktinstanzen).

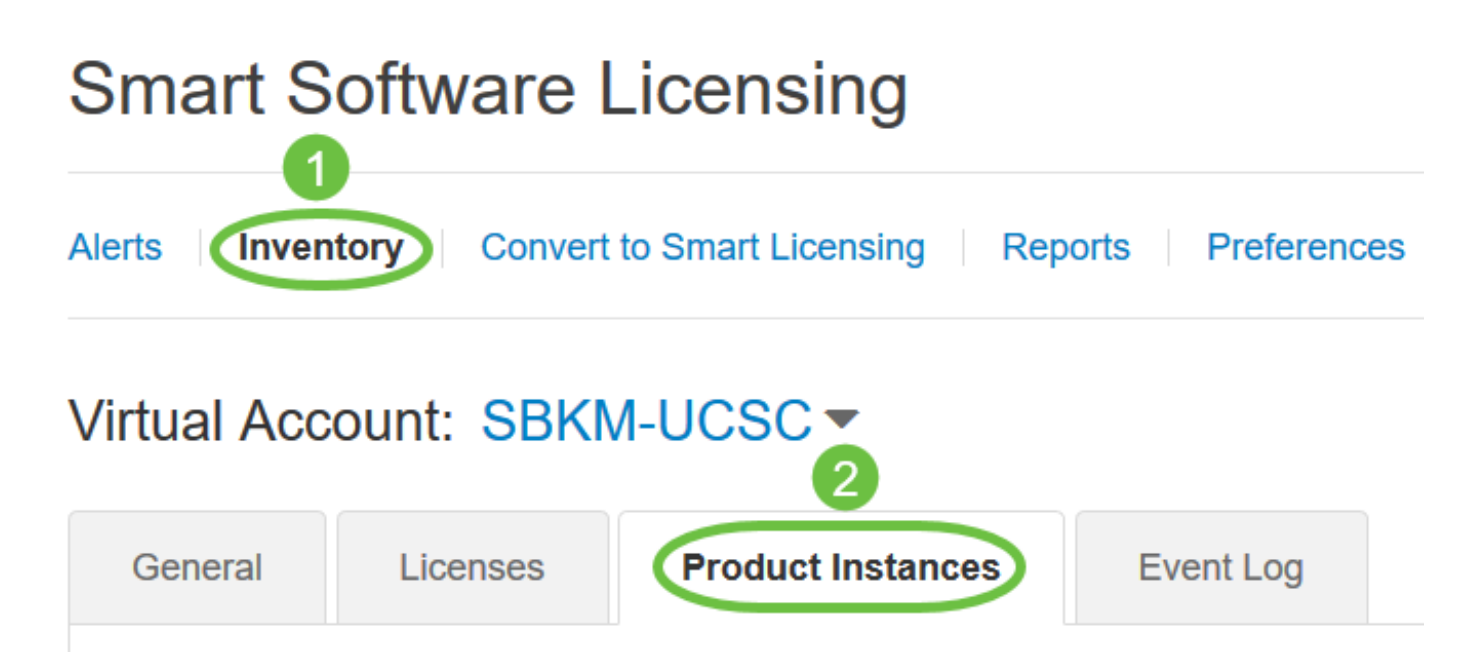

Schritt 3: Überprüfen Sie in der Tabelle Produktinstanzen, ob der Hostname des Geräts aufgeführt ist. Wenn das Gerät nicht aufgeführt ist, bedeutet dies, dass das Gerät vollständig registriert wurde.

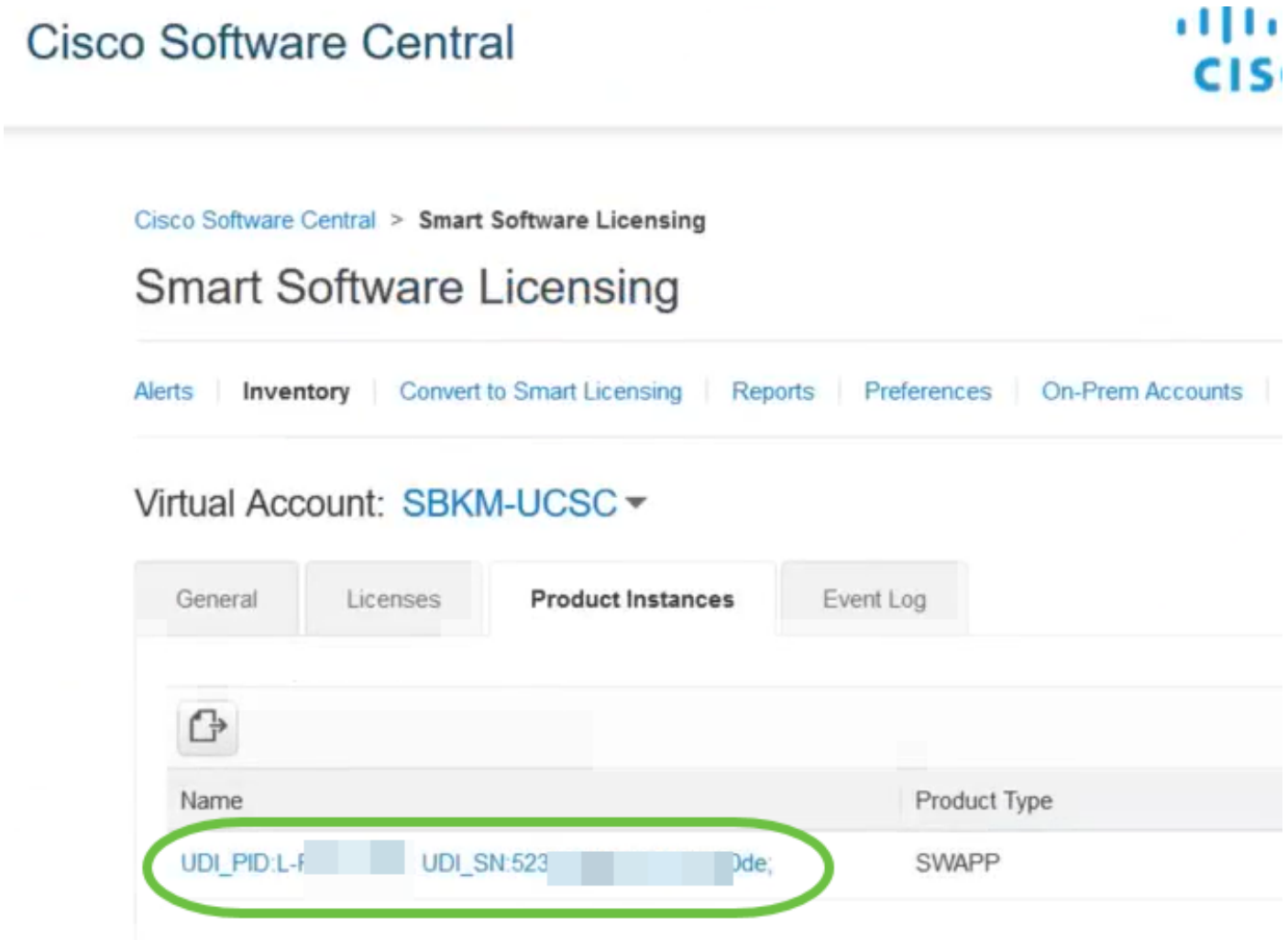

Sie haben nun die in Ihrem Cisco Smart Account registrierte Produktinstanz erfolgreich überprüft.